# 1 User Manual - MiniGround v06 (en).docx 23.09.2020 **WiFi Soil-Moisture Sensor** V0.6 , User Manual

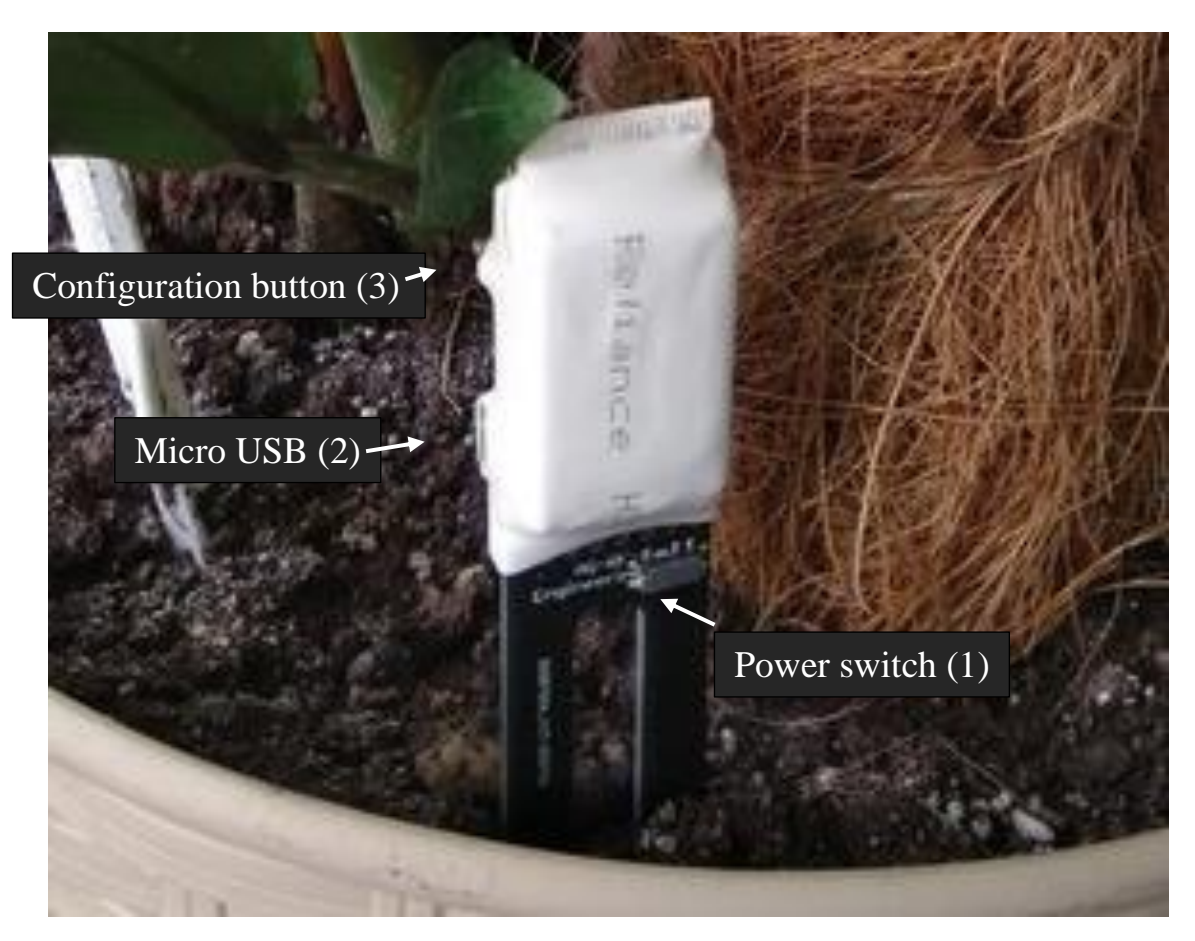

*Figure 1 - Designation of sensor components (Sensor without enclosure)*

# **1 Starting the sensor in working mode**

- Toggle Power switch (1) to ON state and enjoy

# **2 Starting the sensor in setup mode**

- Hold down the configuration button (3) and toggle Power switch (1) to ON state
- Connect to the new Wi-Fi network using the passphrase: "password"
- Go to the configuration page at [http://192.168.4.1](http://192.168.4.1/) in browser
- Log in using the standard password "admin"
- Configure the connection to your home Wi-Fi network
- Configure the necessary notification methods
- Calibrate the sensor in the Options menu (Figure 2) or use default values
- Restart the humidity sensor by web-interface or by power switch (1).

2 User Manual - MiniGround v06 (en).docx 23.09.2020

## **3 Calibration**

- Insert the sensor into dry soil and press the "Set as 0%" button
- Water the soil, wait few minutes, press "Set as 100%"
- Press the "Submit" button and reboot the device

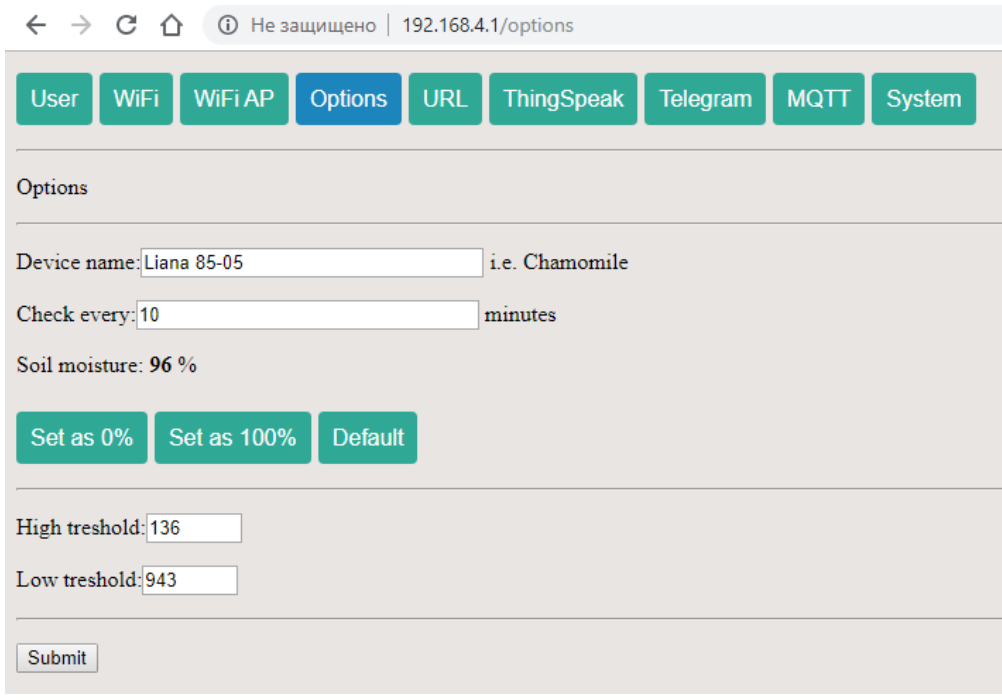

*Figure 2 - Sensor Calibration menu*

## **4 Recommended configuration options**

The humidity sensor is designed to send data by several methods, such as: HTTP, MQTT, Telegram or ThingSpeak. Our recommendation – to use only one of them, to minimize the battery consumption.

Also, you can use web interface to configure the selected notification method.

## **5 Warranty and Technical Support**

Warranty of the device is 12 months from the purchasing date

For the technical support questions, suggestions and improvements, please contact

us: Email: info@ag-rf-engineering.de

Phone: 00380577300650

## **We wish you enjoy our product!**

© Andriy Gordiyenko RF Engineering & Consulting, 2020